# **User Manual**

## **Rack LCD Console KVM Switch**

**AP5808, AP5816**

**Manual Number: 990-3770A-001 Publication Date: July 2014**

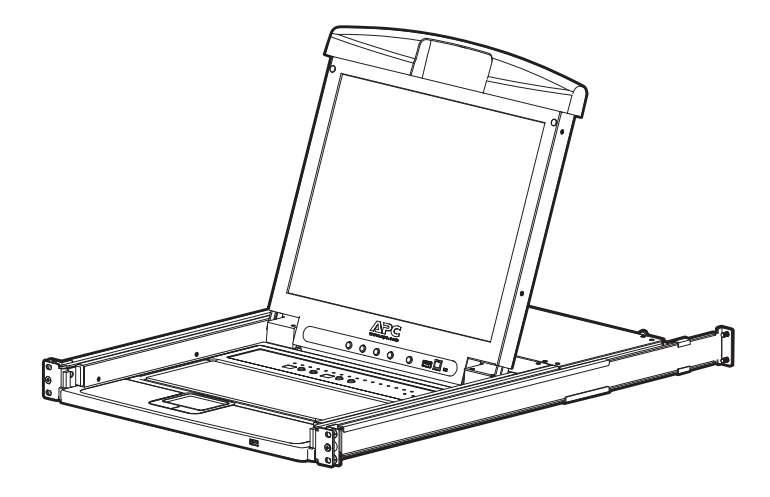

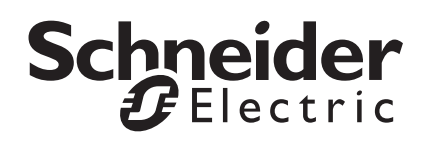

## **Schneider Electric Legal Disclaimer**

The information presented in this manual is not warranted by Schneider Electric to be authoritative, error free, or complete. This publication is not meant to be a substitute for a detailed operational and site specific development plan. Therefore, Schneider Electric assumes no liability for damages, violations of codes, improper installation, system failures, or any other problems that could arise based on the use of this Publication.

The information contained in this Publication is provided as is and has been prepared solely for the purpose of evaluating data center design and construction. This Publication has been compiled in good faith by Schneider Electric. However, no representation is made or warranty given, either express or implied, as to the completeness or accuracy of the information this Publication contains.

**IN NO EVENT SHALL SCHNEIDER ELECTRIC, OR ANY PARENT, AFFILIATE OR SUBSIDIARY COMPANY OF SCHNEIDER ELECTRIC OR THEIR RESPECTIVE OFFICERS, DIRECTORS, OR EMPLOYEES BE LIABLE FOR ANY DIRECT, INDIRECT, CONSEQUENTIAL, PUNITIVE, SPECIAL, OR INCIDENTAL DAMAGES (INCLUDING, WITHOUT LIMITATION, DAMAGES FOR LOSS OF BUSINESS, CONTRACT, REVENUE, DATA, INFORMATION, OR BUSINESS INTERRUPTION) RESULTING FROM, ARISING OUT, OR IN CONNECTION WITH THE USE OF, OR INABILITY TO USE THIS PUBLICATION OR THE CONTENT, EVEN IF SCHNEIDER ELECTRIC HAS BEEN EXPRESSLY ADVISED OF THE POSSIBILITY OF SUCH DAMAGES. SCHNEIDER ELECTRIC RESERVES THE RIGHT TO MAKE CHANGES OR UPDATES WITH RESPECT TO OR IN THE CONTENT OF THE PUBLICATION OR THE FORMAT THEREOF AT ANY TIME WITHOUT NOTICE.**

Copyright, intellectual, and all other proprietary rights in the content (including but not limited to software, audio, video, text, and photographs) rests with Schneider Electric or its licensors. All rights in the content not expressly granted herein are reserved. No rights of any kind are licensed or assigned or shall otherwise pass to persons accessing this information.

This Publication shall not be for resale in whole or in part.

# **Table of Contents**

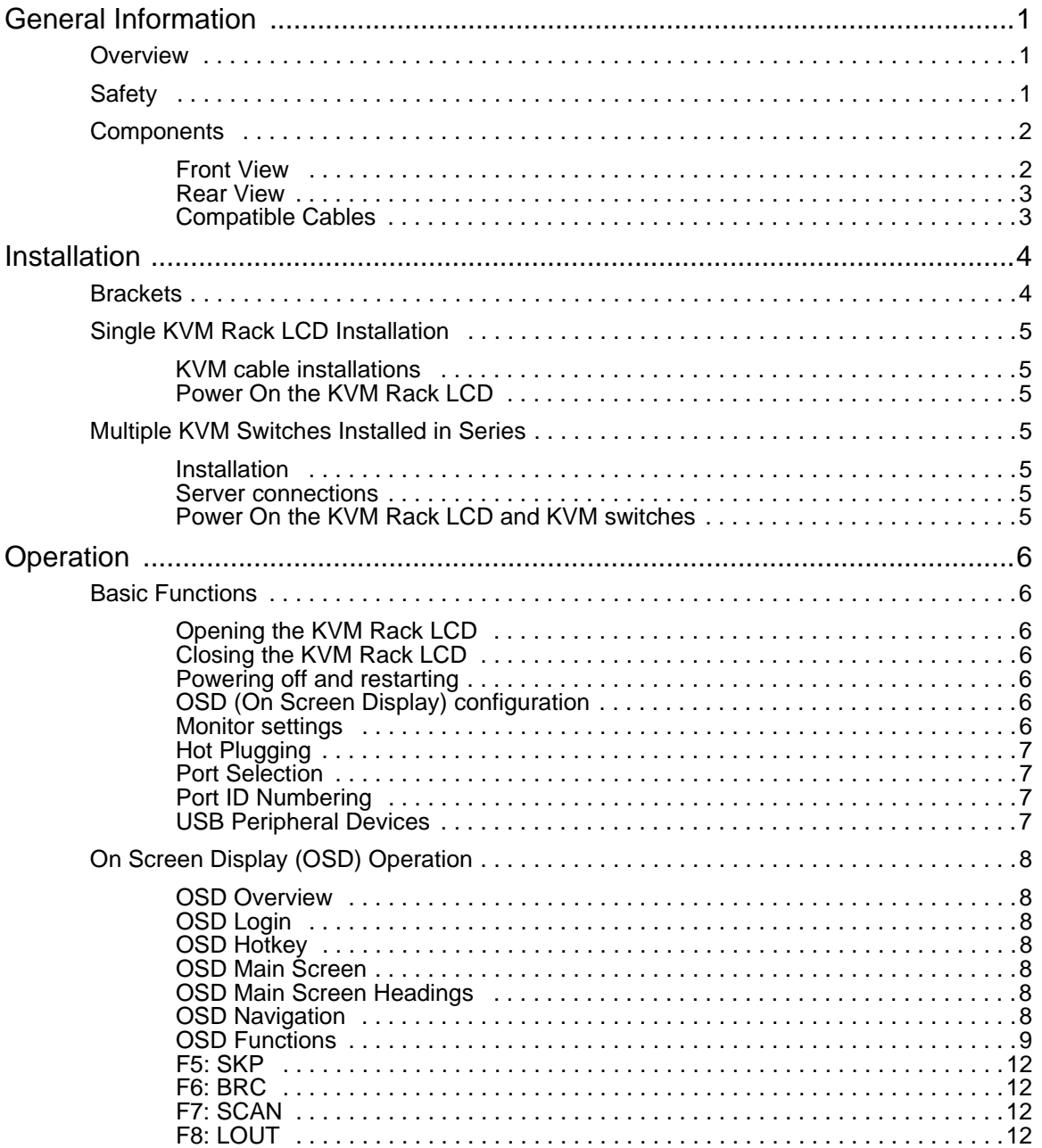

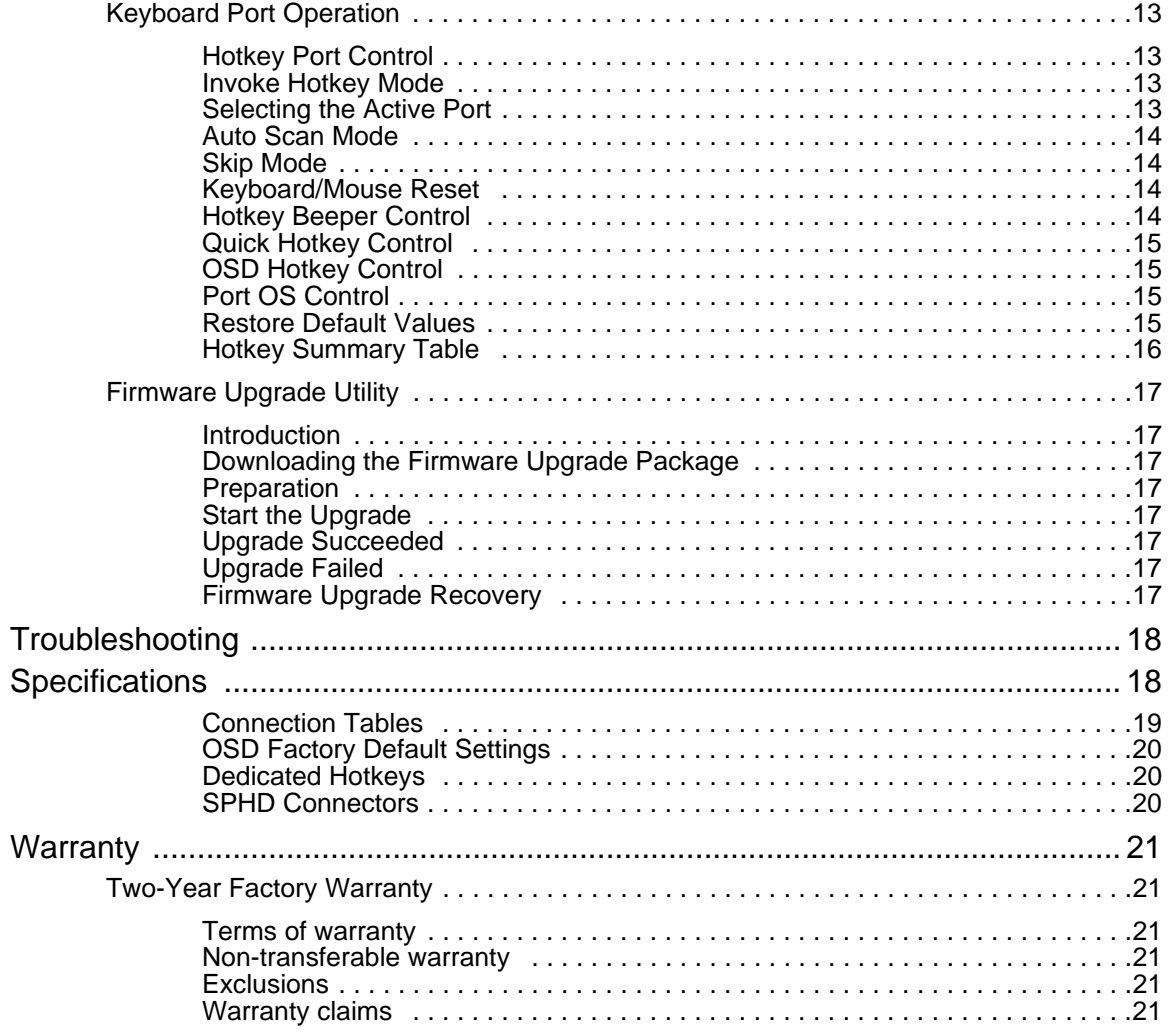

# <span id="page-4-0"></span>**General Information**

## <span id="page-4-1"></span>**Overview**

Note the definitions for the icons here and be observant for them throughout this manual. They are intended to call attention to potential hazards and important information.

## <span id="page-4-2"></span>**Safety**

Read and adhere to the following important safety considerations when working with the **Integrated Analog KVM** (Keyboard, Video, Monitor Switch) **Rack LCD** (Liquid Crystal Diode Monitor).

Read all of the instructions. Follow all warnings and instructions. All work must be performed by Schneider Electric authorized personnel only.

### **DANGER**

#### **HAZARD OF ELECTRIC SHOCK, EXPLOSION, OR ARC FLASH**

- Avoid circuit overload. Before energizing, review the electrical specifications in the product documentation.
- Use only the supplied power cord or a power cord approved for use in your region.
- The cord must have voltage and current ratings equal to or greater than those of the product rating label requirements.
- Plug the power cord into a grounded (earthed) outlet that is easily accessible. Do not disable the grounding pin.
- Make sure that all equipment, including power strips, is properly grounded.
- The AC inlet is the main disconnect device for the product.
- This product has no user-serviceable parts inside. Do not remove product cover. All repairs should be performed by authorized personnel only.

**Failure to follow these instructions can result in death or serious injury.**

### **CAUTION**

#### <span id="page-4-3"></span>**HAZARD OF EQUIPMENT DAMAGE**

- Do not connect the RJ-11 connector marked "UPGRADE" to any telecommunication network.
- Plugging in devices other than those specified in the product documentation may result in equipment damage • Allow sufficient airflow for safe operation. To avoid overheating, make sure the product enclosure openings are never
- blocked or covered. Rack temperature must be less than 40°C. • Uneven mechanical loading can create a hazardous condition.
- 
- Do not use the product as a shelf.
- Use only the installation mounting hardware provided to avoid damage.

**Failure to follow these instructions can result in injury or equipment damage.**

### *NOTICE*

- Do not use the device near water, Never spill liquid of any kind on the device.
- Unplug the device from the wall outlet before cleaning. Do not use liquid or aerosol cleaners. Use a damp cloth for cleaning.
- To help protect your system from sudden, transient increases and decreases in electrical power, use a surge suppressor, line conditioner, or uninterruptible power supply (UPS).
- Before working on the rack, make sure that the stabilizers are secured to the rack, extended to the floor, and that the full weight of the rack rests on the floor. Install front and side stabilizers on a single rack or front stabilizers for joined multiple racks before working on the rack.
- Position system cables and power cables carefully; Be sure that nothing rests on any cables.
- Never push objects of any kind into or through cabinet slots. They may touch dangerous voltage points or short out parts resulting in a risk of fire or electrical shock.
- Always load the rack from the bottom up, and load the heaviest item in the rack first.
- Make sure that the rack is level and stable before extending a device from the rack.
- Use caution when pressing the device rail release latches and sliding a device into or out of a rack; the slide rails can pinch your fingers.
- After a device is inserted into the rack, carefully extend the rail into a locking position, and then slide the device into the rack.
- Do not overload the AC supply branch circuit that provides power to the rack. The total rack load should not exceed 80 percent of the branch circuit rating.
- Make sure that all equipment used on the rack, including power strips and other electrical connectors, is properly grounded.
- Ensure that proper airflow is provided to devices in the rack.
- Ensure that the operating ambient temperature of the rack environment does not exceed the maximum ambient temperature specified for the equipment by the manufacturer
- Do not step on or stand on any device when servicing other devices in a rack.
- Equipment mounted on rails should not act as shelf or work surface.
- Route the power cord and cables so that they cannot be stepped on or tripped over.

## <span id="page-5-0"></span>**Components**

<span id="page-5-1"></span>**Front View**

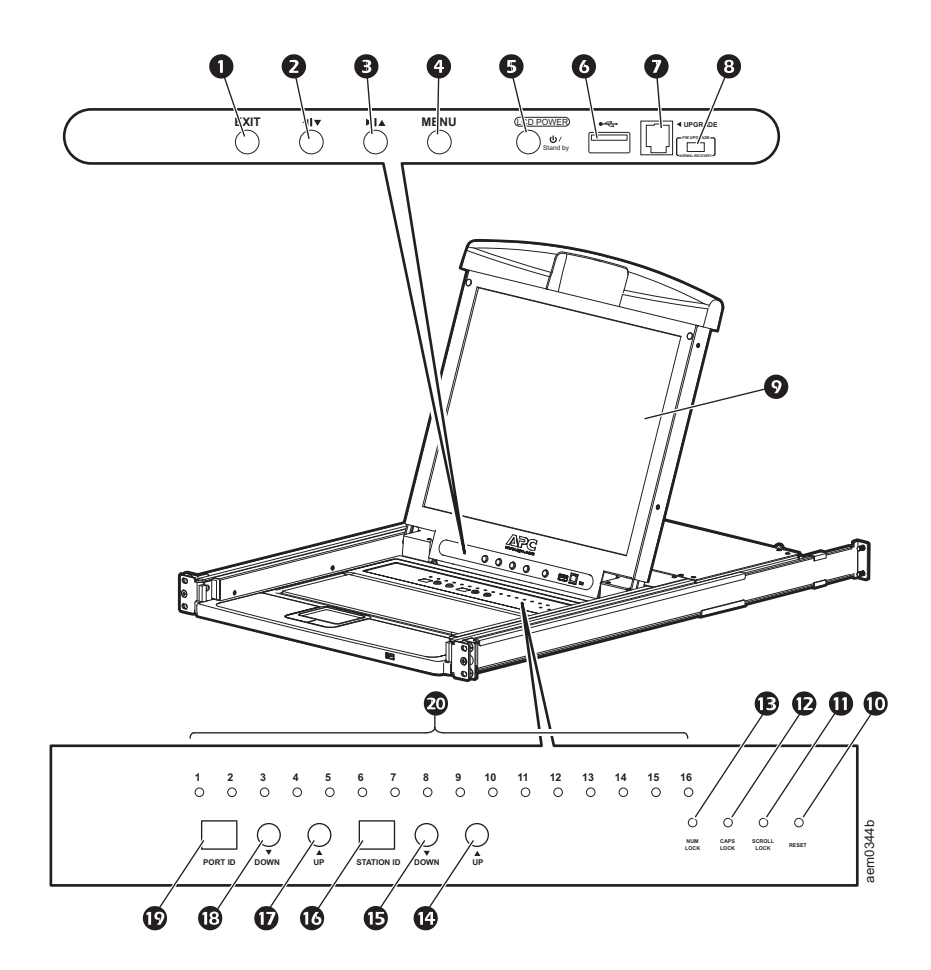

<span id="page-5-2"></span>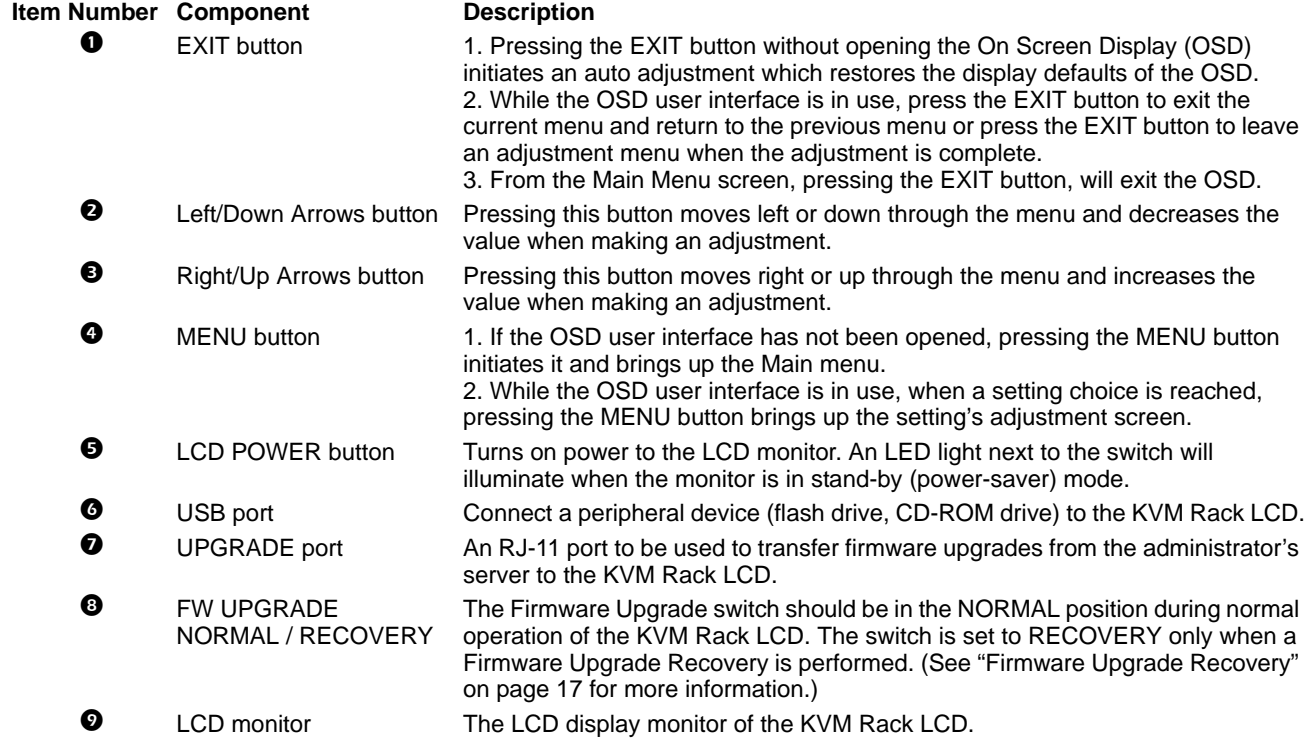

<span id="page-6-5"></span><span id="page-6-2"></span>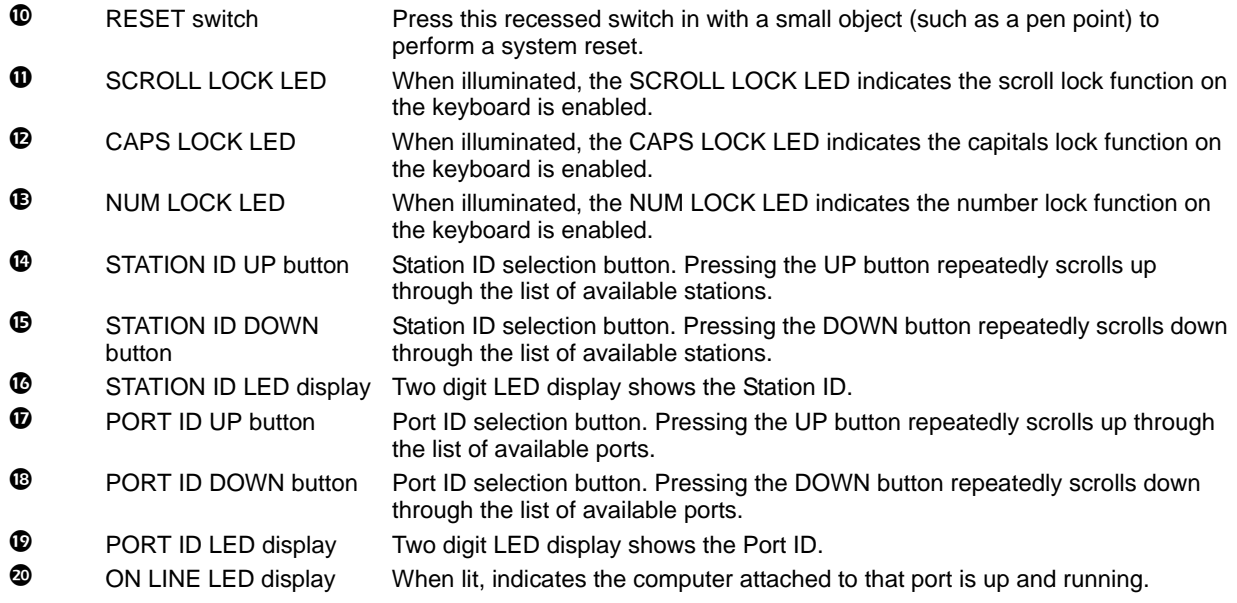

#### <span id="page-6-3"></span><span id="page-6-0"></span>**Rear View**

<span id="page-6-4"></span>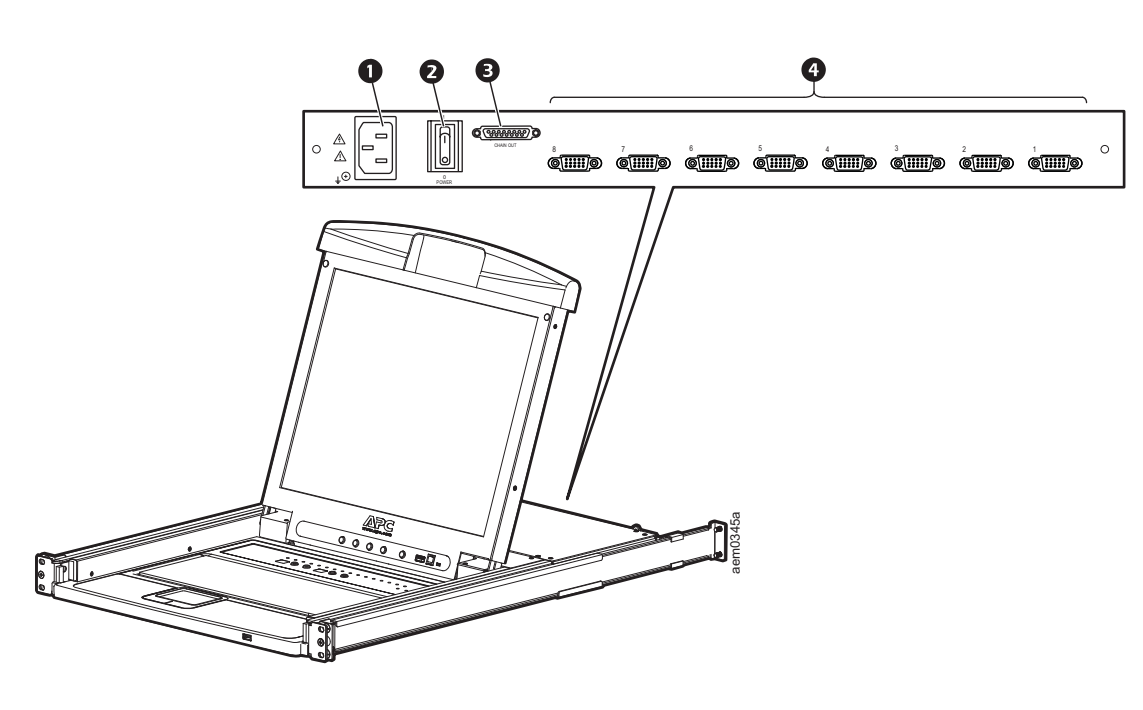

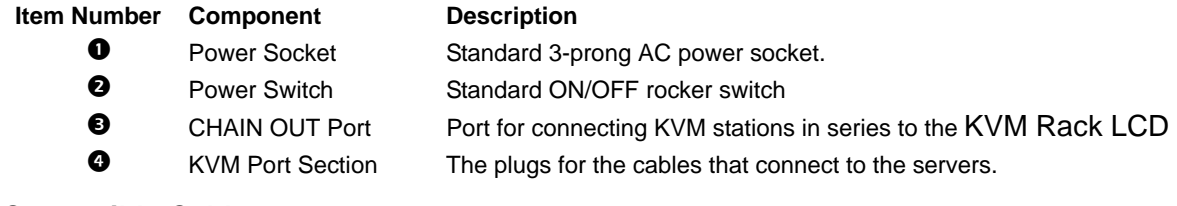

### <span id="page-6-1"></span>**Compatible Cables**

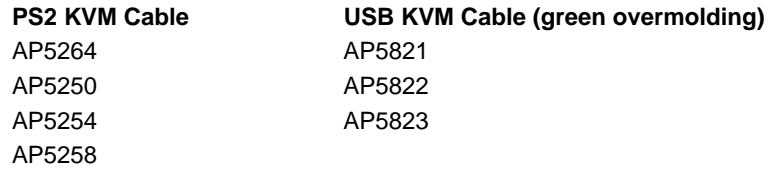

# <span id="page-7-0"></span>**Installation**

## <span id="page-7-1"></span>**Brackets**

Use only the hardware provided to install the KVM Rack LCD in the rack.

- 1. Attach the left and right mounting rails to the inside of the rack. The flange that supports the KVM Rack LCD station will be to the inside.
	- Screw the front flanges to the rack first.
- 2. Slide the bars with the rear flanges toward the rack until the flanges make contact with the rack then screw the rear flanges to the rack.

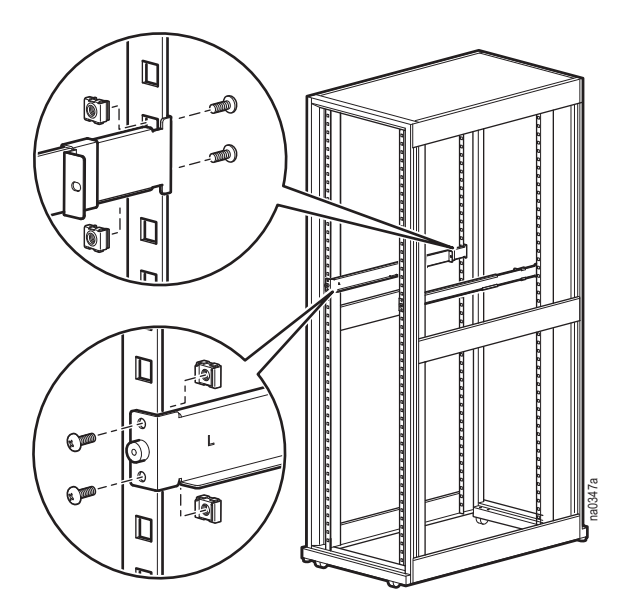

- 3. Slide the KVM Rack LCD  $(①)$  onto the support flanges  $(\mathbf{\Theta})$ . Use the screws  $\dddot{\bullet}$ ) supplied to loosely attach the front of the KVM Rack LCD to the front of the rack.
	- Do not fully tighten the screws at this time.
- 4. Slide the rear attachment sliding brackets along the slide bars until they contact the rear of the KVM Rack LCD. Use the supplied screws to attach the bars to the rear of the KVM Rack LCD switch. Fully tighten these screws.
- 5. Slide the KVM Rack LCD open and closed two or three times to be sure it is operating smoothly.
- 6. If the KVM Rack LCD is moving properly in the brackets, fully tighten the screws inserted in step 3.

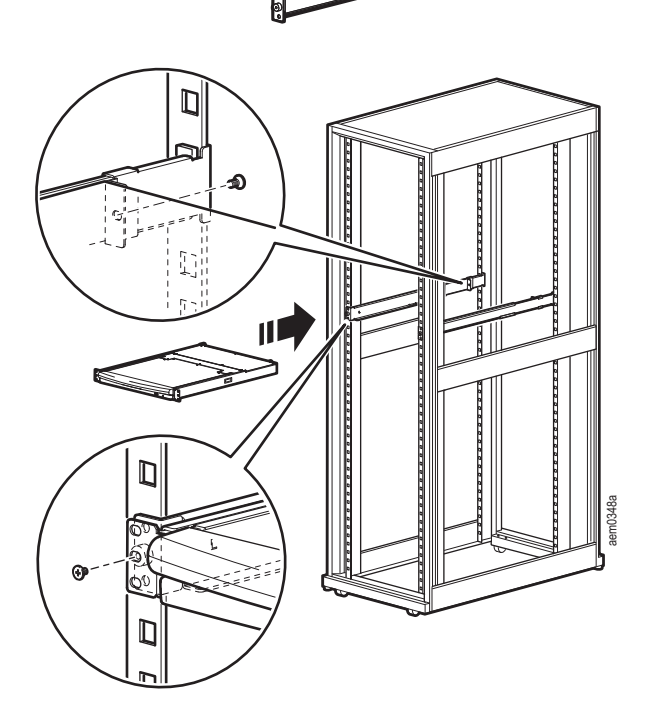

aem0343a

 $\odot$  $\odot$ 

## <span id="page-8-0"></span>**Single KVM Rack LCD Installation**

In a single KVM Rack LCD installation, there are no additional KVM switches to be connected.

#### <span id="page-8-1"></span>**KVM cable installations**

A custom cable is required for each server connection. The KVM end of the cable will only fit the modified SPHD port of the KVM Rack LCD or the KVM switch.

- 1. The USB KVM cable connects to the monitor port and to a USB port of the server
- 2. The PS/2 KVM cable connects to the monitor, keyboard and mouse ports of the server.

**NOTE:** The maximum distance between the KVM Rack LCD and a server is 10m (32.8 ft).

#### <span id="page-8-2"></span>**Power On the KVM Rack LCD**

- 1. Plug the power cord into the power socket on the KVM Rack LCD and into an AC power outlet.
- 2. Place the power switch on the back of the KVM Rack LCD in the ON position to apply power.

## <span id="page-8-3"></span>**Multiple KVM Switches Installed in Series**

### *NOTICE*

• Only APC KVM switches (AP5201 and AP5202) are recommended for use with the APC KVM Rack LCD. For more information, refer to the KVM switch manuals.

The distance between any two KVM switches in the series cannot exceed 15 meters.

• The distance between the KVM Rack LCD and the last KVM switch in the series cannot exceed 100 meters (328 ft).

#### <span id="page-8-4"></span>**Installation**

Up to 31 KVM switches can be cascaded from your KVM Rack LCD.

- 1. Make sure power is off to all of the KVM switches.
- 2. Use a KVM-to-KVM cable to connect the CHAIN OUT port of the KVM Rack LCD to the CHAIN IN port of the first KVM switch in the series.
- 3. Connect the next KVM switch to the previous KVM switch using another in-series cable. Connect the cable to the CHAIN OUT port of the previous KVM switch and the CHAIN IN port of the current KVM switch.
- 4. Continue connecting the KVM switches in this way until all KVM switches are connected.

#### <span id="page-8-5"></span>**Server connections**

**NOTE:** The maximum distance between the KVM Rack LCD (or a KVM switch) and a server is 10m (32.8 ft).

- 1. A custom cable is required for each server connection. The KVM end of the cable will only fit the modified SPHD port of the KVM Rack LCD or the KVM switch.
	- a. The USB KVM cable connects to the monitor port and to a USB port of the server
	- b. The PS/2 KVM cable connects to the monitor, keyboard and mouse ports of the server.
- 2. Connect each server to the KVM Rack LCD or to a KVM switch in the series.

#### <span id="page-8-6"></span>**Power On the KVM Rack LCD and KVM switches**

- 1. Plug the power cord into the power socket on the KVM Rack LCD and into an AC power outlet.
- 2. Place the power switch on the back of the KVM Rack LCD in the ON position to apply power.
- 3. Plug in and turn the power on at each KVM switch in the installation in turn (first station, second station, then third and so on). Wait for the station ID to be identified and displayed before powering on the next KVM switch.

# <span id="page-9-0"></span>**Operation**

## <span id="page-9-1"></span>**Basic Functions**

#### <span id="page-9-2"></span>**Opening the KVM Rack LCD**

To access the console, slide the KVM Rack LCD out of the rack and raise the cover.

Do not lean your body weight on the keyboard. Do not place heavy objects on the keyboard.

#### <span id="page-9-3"></span>**Closing the KVM Rack LCD**

Close the cover and slide the KVM Rack LCD back into the rack.

#### <span id="page-9-4"></span>**Powering off and restarting**

- 1. Place the power switch on the back of the KVM Rack LCD in the OFF position to remove power.
- 2. Unplug the KVM Rack LCD or KVM switch from its power source.
- 3. Wait 10 seconds, then plug the KVM Rack LCD or KVM switch back in.
- 4. Place the power switch on the back of the KVM Rack LCD in the ON position to apply power.

Unplug any servers that have the **Keyboard Power On** function from the KVM Rack LCD to prevent the KVM Rack LCD from receiving power from the servers. If KVMs in a series have been shut down, power up the KVM Rack LCD first and work down to the last station in the tier.

#### <span id="page-9-5"></span>**OSD (On Screen Display) configuration**

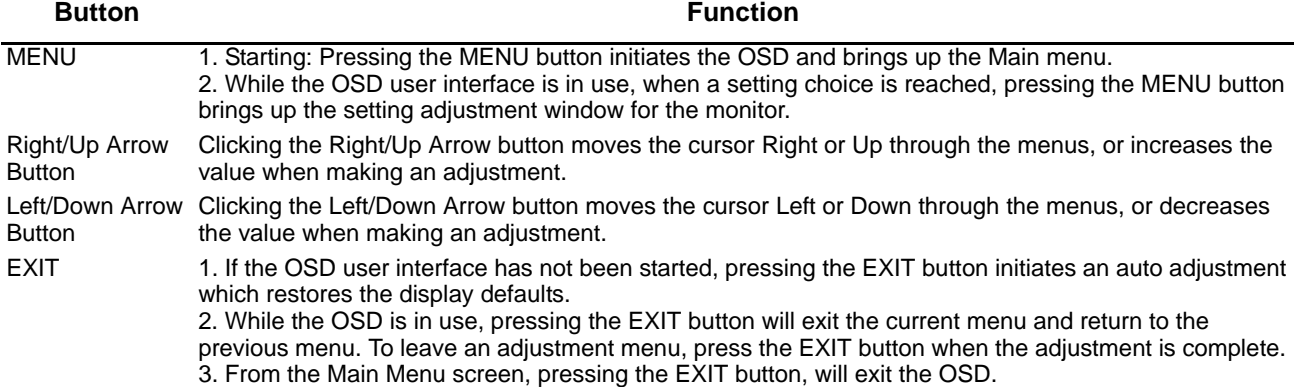

#### <span id="page-9-7"></span><span id="page-9-6"></span>**Monitor settings**

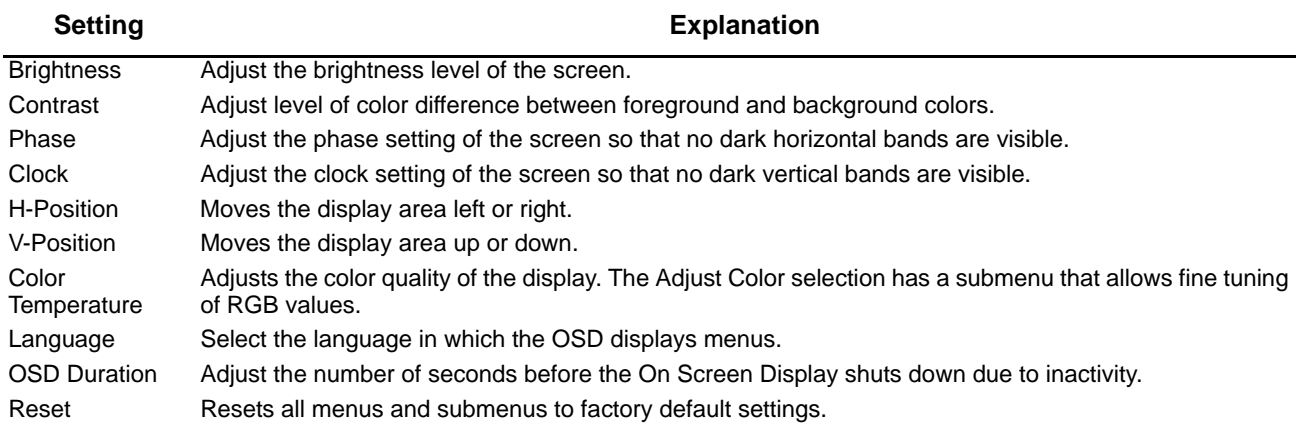

**NOTE:** See ["EXIT" on page 6](#page-9-7) for information on setting the auto-adjust feature.

#### <span id="page-10-0"></span>**Hot Plugging**

Components can be added or removed by plugging in or unplugging the cables from the ports without shutting down the KVM Rack LCD or KVM switches.

**Changing station positions.** Disconnect the KVM switch from its position in the series. Connect the KVM switch to the CHAIN OUT port of the KVM switch which will now be ahead of it in the series and to the CHAIN IN port of the KVM switch that will follow it in the series. Reset the station IDs in the OSD so the OSD menus will correspond to the change. See ["RESET STATION IDS" on page 11](#page-14-0).

**Hot Plugging KVM server ports.** Add servers by plugging the custom cable from the server into an available KVM port on the KVM Rack LCD or KVM station. (Remove servers by unplugging them from the port.) Reconfigure the OSD to reflect the new (Port ID and Station ID) information. See ["F3: SET" on page 9](#page-12-1)  and ["F4: ADM" on page 10](#page-13-0) for more information.

#### <span id="page-10-1"></span>**Port Selection**

The KVM Rack LCD provides three port selection methods to access the servers on installation:

- Manual See ["Manual port switching." on this page](#page-10-4).
- Menu system See ["On Screen Display \(OSD\) Operation" on page 8](#page-11-0).
- Hotkeys See ["Keyboard Port Operation" on page 13](#page-16-0).

<span id="page-10-4"></span>**Manual port switching.** Use the UP and DOWN Port ID and Station ID selection buttons (see [page 3](#page-6-2) for the location) to change the focus of the KVM Rack LCD or KVM station to any port on the installation. Clicking repeatedly on either the UP or DOWN Port ID or Station ID selection buttons cycles through the list of available ports or stations.

#### <span id="page-10-2"></span>**Port ID Numbering**

Each KVM port in the installation is assigned a unique Port ID. The Port ID is made up of the Station Number and the Port Number.

**Example:** A server attached to Port 6 of Station 12 has a **Port ID** of **12-06**.

- The Station Number is a two digit number that signifies the position of the KVM Rack LCD or a KVM station in the series. This number is displayed on the Station ID LED display of the KVM Rack LCD. See ["STATION ID LED display" on page 3](#page-6-3) for more information.
- The Port Number is a two digit number of the port that a server is connected to on the KVM Rack LCD or a KVM station in the series. This number is displayed on the Port ID LED display of the KVM Rack LCD.
- The Station Number precedes the Port Number in a Port ID number. See ["PORT ID LED display"](#page-6-4)  [on page 3](#page-6-4) for more information.
- Single digit Station and Port numbers (1-9) are presented in two digit form (01 through 09).

#### <span id="page-10-3"></span>**USB Peripheral Devices**

The front panel USB port is available to connect a USB peripheral device (flash drive, CD-ROM drive, printer, etc.) to the KVM Rack LCD. Any server connected to the KVM Rack LCD station can access the USB peripheral on a one-at-a-time basis. The USB peripheral device is not available to servers on other KVM stations in the series.

The USB peripheral device is automatically detected on target servers when switching ports on the KVM Rack LCD. For example, when switching from a server connected to port 1 to a server connected to port 2, the USB peripheral device automatically disconnects from the server on port 1 and connects to the server on port 2. Use only cables listed in the table on [page 3.](#page-6-1)

## <span id="page-11-0"></span>**On Screen Display (OSD) Operation**

#### <span id="page-11-1"></span>**OSD Overview**

The OSD user interface is a mouse and keyboard enabled, menu driven method to handle server control and switching operations. All procedures start from the OSD main screen.

#### <span id="page-11-2"></span>**OSD Login**

The OSD incorporates a two level (administrator/user) password system. Before the OSD main screen displays, a login screen appears requiring a password. If this is the first time that the OSD is used, or if the password function has not been set, press the **Enter** key. The OSD main screen will display in administrator mode. In this mode, you have administrator privileges, with access to all administrator and user functions, and can set up operations (including password authorization) as you like. However, if the password function has been set, you must provide an appropriate administrator/user password in order to access the OSD.

#### <span id="page-11-3"></span>**OSD Hotkey**

One method to enter the OSD is to press the **Scroll Lock** key twice in rapid succession. You must already be logged on. There is also a dedicated key on the keyboard to make it easy to enter the OSD. The **OSD Hotkey** key is a toggle. Press once to invoke the feature. Press again to exit. See ["Dedicated Hotkeys" on page 20](#page-23-1) for more information.

**NOTE:** The OSD hotkey can be changed from the **Scroll Lock** key to the **Ctrl** key. The function is the same in that the **Ctrl** key is pressed twice to invoke the display. Only one of the two **Ctrl** keys is used.

#### <span id="page-11-4"></span>**OSD Main Screen**

- 1. The **User** main screen does not show the **F4** and **F6** functions, since these are reserved for the **Administrator** and can't be accessed by users.
- 2. The OSD always starts in the list view, with the highlight bar at the same position it was in the last time it was closed.
- 3. Only ports accessible for the current logged in user are visible. The administrator sets accessibility. See ["SET ACCESSIBLE PORTS" on page 10](#page-13-1) for more information.
- 4. If the port list is collapsed, click on a switch number, or move the highlight bar to the switch number then press the right arrow key to expand the list. To collapse the list, click on the switch number or move the highlight bar to the list, then press the left arrow key.

#### <span id="page-11-5"></span>**OSD Main Screen Headings**

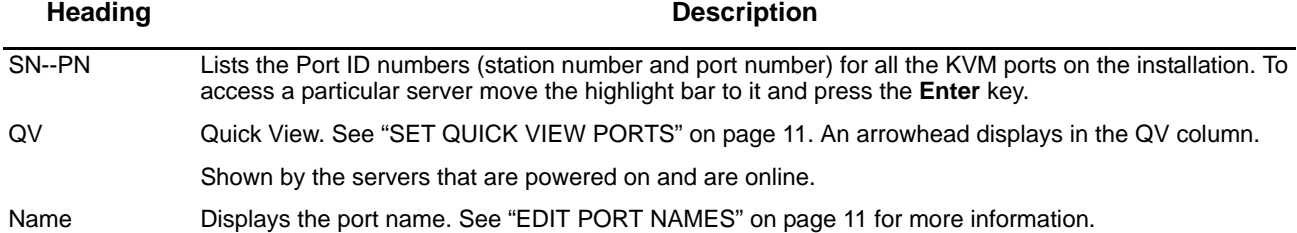

#### <span id="page-11-6"></span>**OSD Navigation**

- To close the menu, and deactivate the OSD, click the **X** at the upper right corner of the OSD window, or press the **Esc** key.
- Click **F8** at the top of the main screen or press the **F8** key to log out. See ["F8: LOUT" on page 12](#page-15-3) for more information.
- To move up or down through the list one line at a time, click the up and down arrow symbols or use the up and down arrow keys. The main screen will scroll if there are more list entries than can fit on the screen.
- To move up or down through the list one screen at a time, click the up and down arrow symbols or use the **Page Up** and **Page Down** keys. The main screen will scroll if there are more list entries than can fit on the screen.
- Double-click or move the highlight bar to the port selection on the list to activate the port.
- The menu defaults automatically to one menu above the last action following execution of the action.

#### <span id="page-12-0"></span>**OSD Functions**

OSD functions are used to configure and control various operations. Switch ports, scan selected ports, limit the viewing list, designate a port as a **Quick View** port, create or edit a port name, or make OSD setting adiustments.

To access an OSD function:

- Either click a function key field at the top of the main screen, or press a function key on the keyboard.
- In the submenus that appear, make your choice either by double-clicking or moving the highlight bar to the selection, then pressing the **Enter** key.
- Press the **Esc** key to return to the previous menu.

**F1: GOTO.** Click on the **F1** field or press the **F1** key to activate the GOTO function. GOTO allows you to switch directly to a port by entering the name of the port or the Port ID.

- Name method: enter the number **1**, the name of the port, then press the **Enter** key.
- Port ID method: enter the number **2**, the Port ID, then press the **Enter** key. **NOTE**: A partial name or Port ID can be entered. All servers (that the user has View rights to) that match the pattern entered will be shown on the screen.
- Press the **Esc** key to return to the OSD main screen without making a choice.

<span id="page-12-2"></span>**F2: LIST.** Increase or decrease the number of ports which the OSD displays on the main screen.

Move the highlight bar to the choice you want, then press the **Enter** key. An icon appears before the selection to indicate that it is the currently selected item.

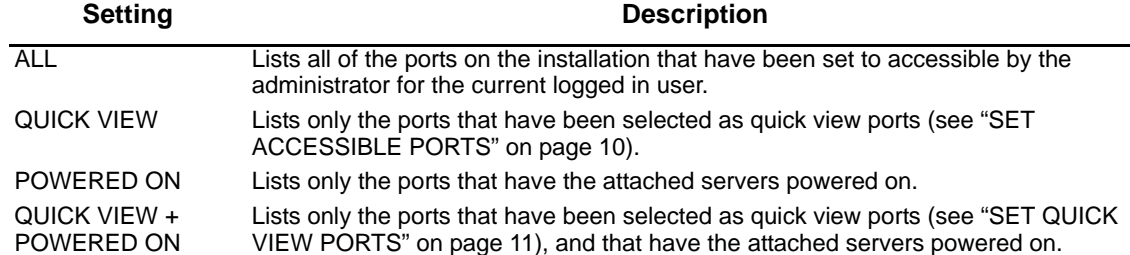

<span id="page-12-1"></span>**F3: SET.** This function allows the administrator and each user to set up his own working environment. A separate profile for each is stored by the OSD and is activated according to the user name that was provided during login.

#### **To change a setting**:

- 1. Double-click or move the highlight bar to the item, then press the **Enter** key.
- 2. A submenu with further choices appears following item selection. Double-click or move the highlight bar to the submenu item, then press the **Enter** key. An icon appears before the item to indicate that it is the currently selected item.

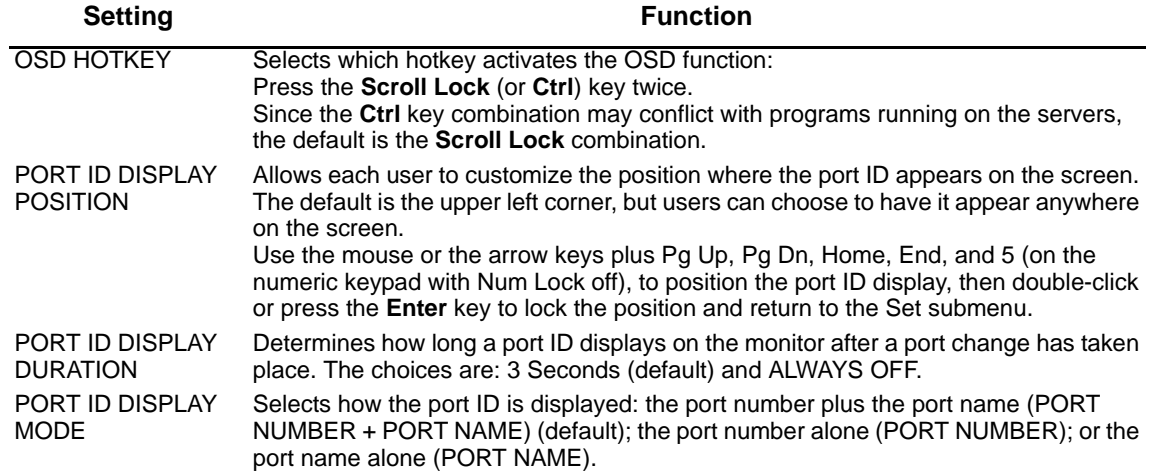

<span id="page-13-2"></span>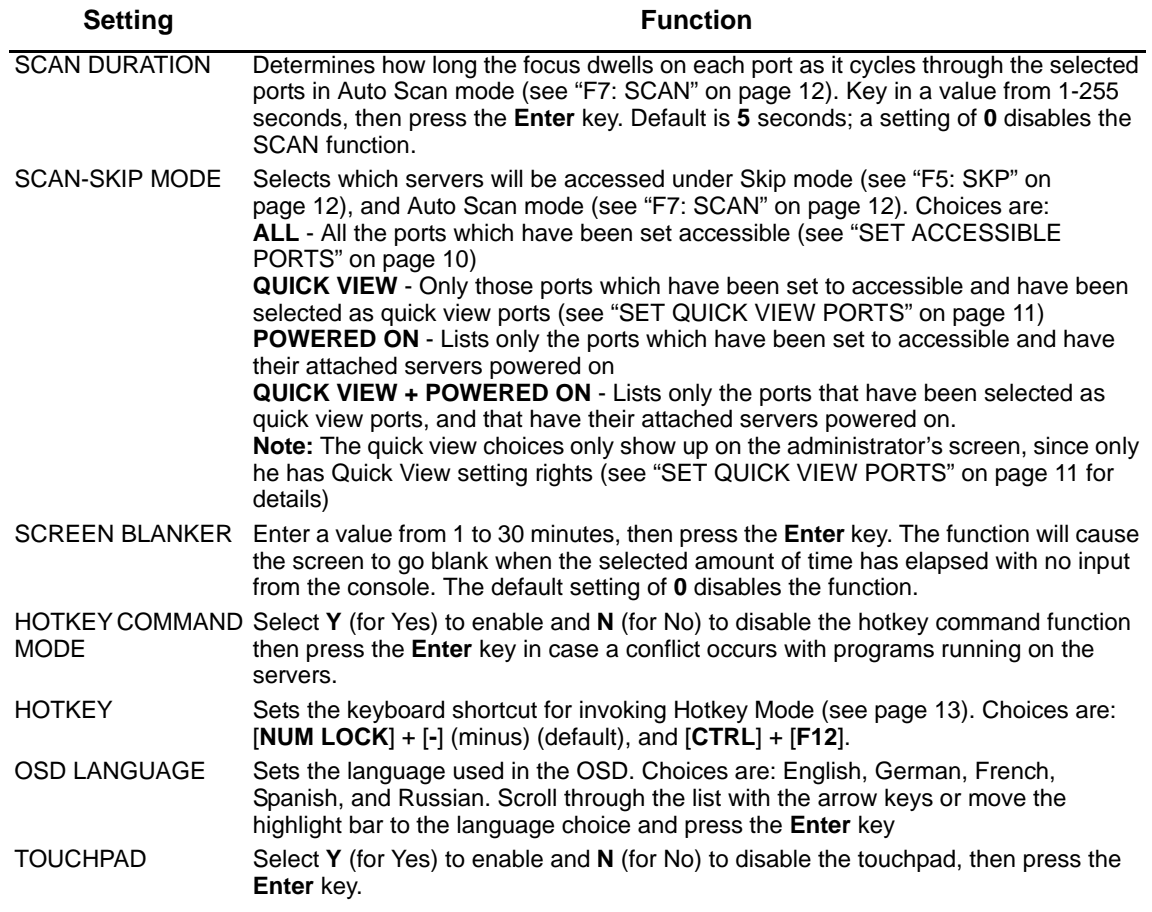

<span id="page-13-3"></span><span id="page-13-0"></span>**F4: ADM.** Allows the administrator only to configure and control the overall operation of the OSD.

- 1. To change a setting, double-click or use the up and down arrow keys to move the highlight bar to the selection and then press the **Enter** key.
- 2. A submenu with further choices appears following item selection. Double-click or move the highlight bar to the submenu item, then press **Enter**. An icon appears before the item to indicate that it is the currently selected item.

<span id="page-13-1"></span>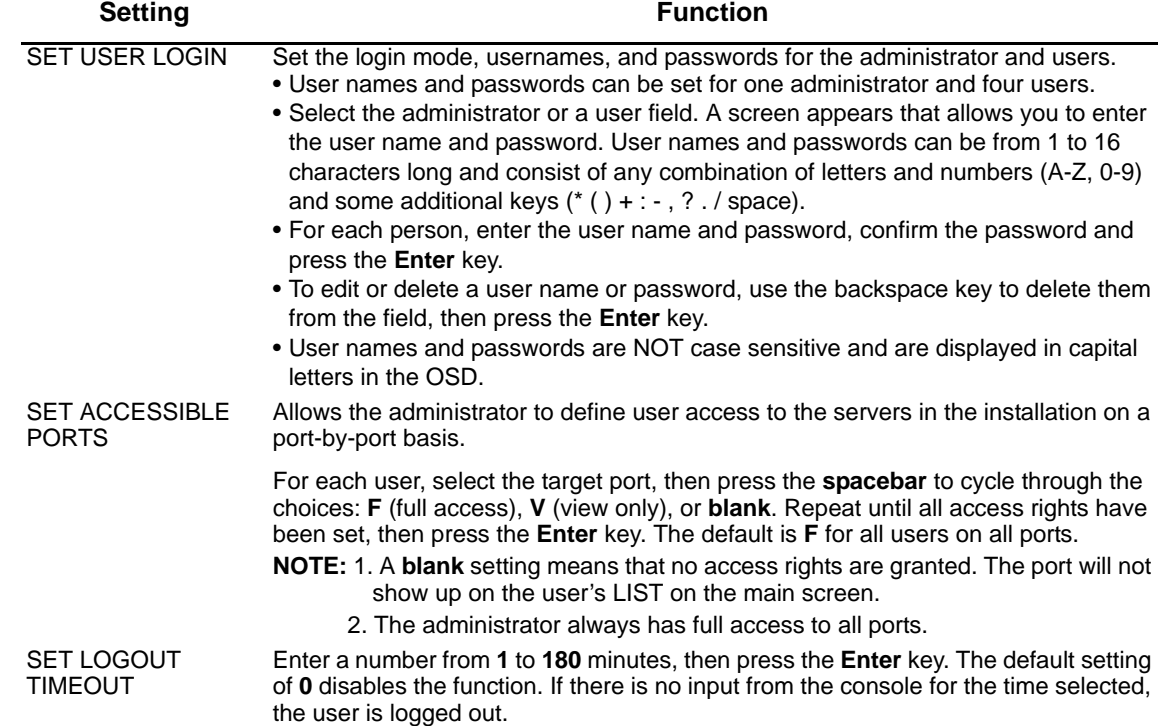

<span id="page-14-3"></span><span id="page-14-2"></span><span id="page-14-1"></span><span id="page-14-0"></span>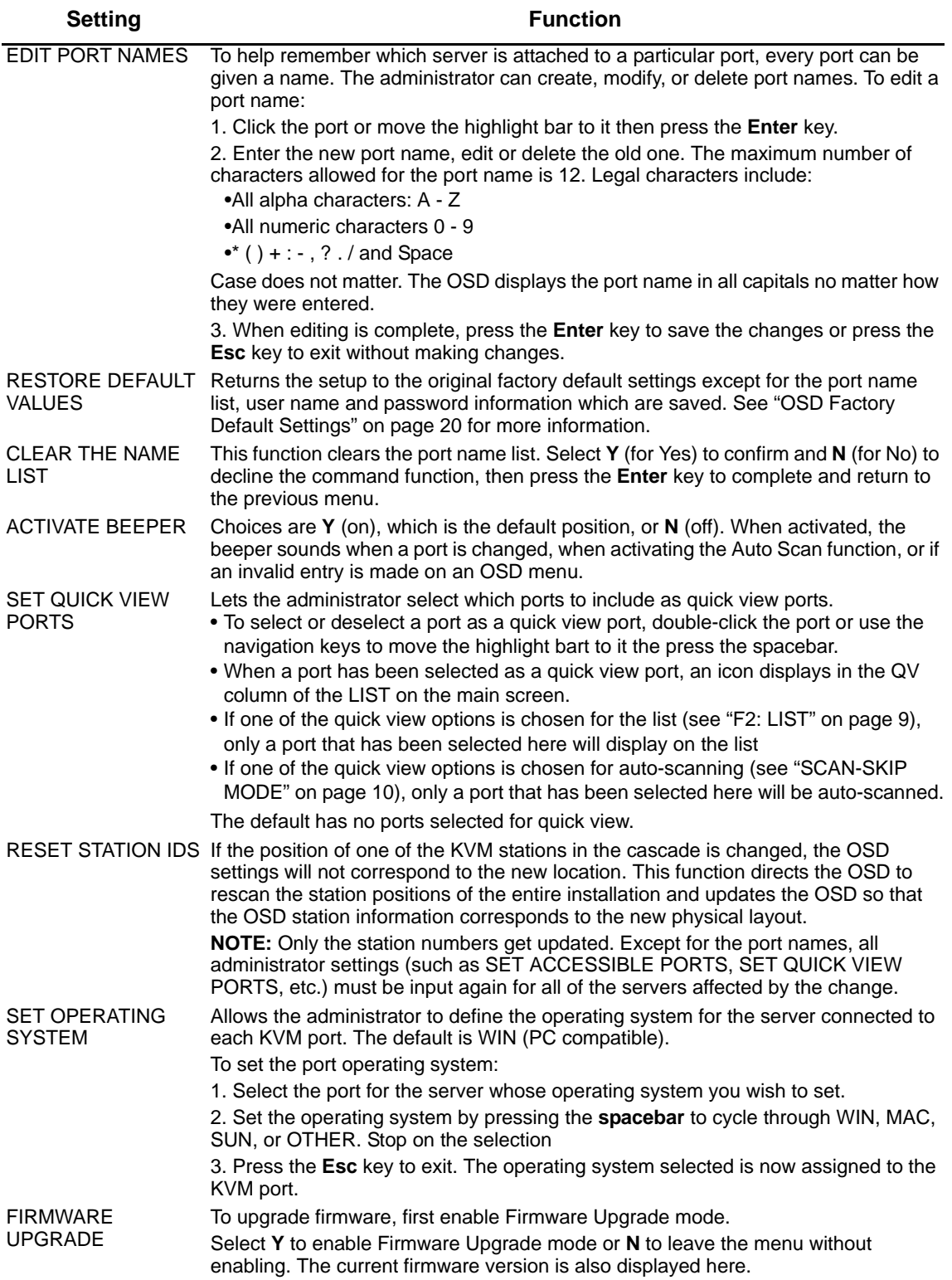

#### <span id="page-15-0"></span>**F5: SKP**

**Skip mode.** Skip backward or forward, switching the focus from the currently active server to the previous or next available server.

- The selection of servers to be available for skip mode switching is made with the Scan-Skip mode setting under ["F3: SET" on page 9.](#page-12-1)
- In skip mode:
	- Press the left arrow key to switch to the previous server in the list.
	- Press the right arrow key to switch to the next server in the list.
	- Press the up arrow key to switch to the last server on the previous KVM station in the list.
	- Press the down arrow key to switch to the first server on the next KVM station in the list. **NOTE:** You can only skip to the previous or next available server in the list.
- If a port has been selected for Scan-Skip mode, a left/right triangle symbol appears before the port ID display when the focus switches to that port.
- Press the **spacebar** or the **Esc** key to exit Skip mode to return to normal operation of the KVM Rack LCD.

#### <span id="page-15-1"></span>**F6: BRC**

**Broadcast (BRC) mode.** An administrator only function. Commands sent from the console are broadcast to all available servers on the installation. This function is useful for operations to be performed on multiple servers, such as performing a system wide shutdown or installing or upgrading software.

BRC works with the **F2: LIST** function. The LIST function is used to broaden or narrow the focus of which ports appear on the OSD main screen. When a command is broadcast, it only goes to the ports listed on the OSD main screen.

- A speaker icon appears before the port ID display of the port that has the console focus.
- Press the OSD hotkey, then click the **F6** field on the screen or press the **F6** key to exit the BRC mode and regain control of the console.

#### <span id="page-15-2"></span>**F7: SCAN**

**Auto Scan.** Automatically switches among the available servers at regular intervals so that activity can be monitored without manually switching.

- The selection of servers to be included for auto-scanning is made with the Scan-Skip mode setting under the **F3: SET** function (see ["F3: SET" on page 9](#page-12-1)).
- Set the amount of time that each port displays is set with the Scan Duration setting under the **F3: SET** function [\("F3: SET" on page 9\)](#page-12-1). To stop at a specific server, press the spacebar.
- The monitor will be blank and the mouse and keyboard will not function while the scanner stops on an empty port or one where the attached server is powered Off. The scan function will move to the next port after the Scan Duration time is up.
- An **S** appears in front of the port ID display while the server is being accessed in the Auto Scan mode.
- To pause the scanning to focus on a particular server, press **P** or left-click the mouse.
- To exit Auto Scan and regain control of the console, press the **spacebar** or **Esc** key.

#### <span id="page-15-3"></span>**F8: LOUT**

**Log Out.** Click the **F8** field on the screen or press the **F8** key to log out of OSD control. The screen will go blank. To regain access to the OSD, log in again. (This is different from pressing the **Esc** key when at the main screen to deactivate the OSD. After **Esc** is pressed, to reenter the OSD, press the OSD hotkey.)

**NOTE:** 1. Upon reentering the OSD after logging out, the screen stays blank except for the OSD main screen. You must log in with your user name and password before continuing.

2. If you reenter the OSD after logging out, and immediately use **Esc** to deactivate the OSD without having selected a port from the OSD menu, a null port message displays on the screen. The OSD hotkey will bring up the main OSD screen.

## <span id="page-16-0"></span>**Keyboard Port Operation**

#### <span id="page-16-1"></span>**Hotkey Port Control**

Hotkey port control provides KVM focus to a selected server from the keyboard. Features:

- Selecting the active port
- Auto scan mode switching
- Skip mode switching
- Computer Keyboard / Mouse Reset

Settings controlled in Hotkey mode:

- Setting the Beeper
- Setting the Quick Hotkey
- Setting the OSD Hotkey
- Setting the Port Operating System
- Restoring the OSD Default Values

#### <span id="page-16-2"></span>**Invoke Hotkey Mode**

All hotkey operations begin by invoking Hotkey mode. (Make sure the Hotkey Command Mode function is enabled. See ["HOTKEY COMMAND MODE" on page 10](#page-13-3) for instructions.) There are two possible keystroke sequences used to invoke Hotkey mode. Only one can be operational at a time.

#### **Number Lock and Minus Keys.**

- 1. Hold down the **Num Lock** key
- 2. Press and release the minus (**-**) key
- 3. Release the **Num Lock** key

[**Num Lock**] + [ **-** ]

#### **Control and F12 Keys.**

- 1. Hold down the **Ctrl** key
- 2. Press and release the **F12** key
- 3. Release the **Ctrl** key

#### [**Ctrl**] + [**F12**]

When Hotkey mode is active:

- A command line appears on the monitor screen. The command line prompt is the word **Hotkey** in white text on a blue background, and displays the subsequent hotkey information that you enter.
- Ordinary keyboard and mouse functions are suspended. Only hotkey compliant keystrokes can be entered.
- To exit the Hotkey mode, press the **Esc** key.

#### <span id="page-16-3"></span>**Selecting the Active Port**

Directly access any server on the installation with a hotkey combination that specifies the Port ID of the KVM port to which the target server is connected.

To access a server using hotkeys:

- 1. Invoke the hotkey mode with the [**Num Lock**] + [**-**] or [**Ctrl**] + [**F12**] combination.
- 2. Enter the port ID. The port ID numbers display on the command line as you key them in. If you make a mistake, use the **Backspace** key to erase the wrong number.
- 3. Press the **Enter** key. The focus switches to the designated server and hotkey mode is automatically exited.

**NOTE:** The hotkey command line will continue to display on the screen until you enter a valid station and port number combination or exit the hotkey mode.

#### <span id="page-17-0"></span>**Auto Scan Mode**

Auto scan mode switches, at regular intervals, among all the KVM ports that have been set as accessible under the Scan-Skip Mode, so that their activity can be monitored automatically. See ["SCAN-SKIP MODE" on](#page-13-2)  [page 10](#page-13-2) for more information.

- 1. Invoke the hotkey mode with the [**Num Lock**] + [**-**] or [**Ctrl**] + [**F12**] combination.
- 2. To automatically exit the hotkey mode, and enter the Auto Scan mode: Press the **A** key, then press the **Enter** key.
	- a. Press the **P** key or left-click the mouse to pause the scanning and focus on a particular server. While paused, the command line **Auto Scan Paused** displays. Press any key or left click the mouse to resume scanning where you left off. If you exit the Auto Scan mode and then restart, the scanning starts over from the very first server on the installation.
	- b. While in the Auto Scan mode, ordinary keyboard and mouse functions are suspended. Only the Auto Scan mode compliant keystrokes and mouse clicks can be input. Exit the Auto Scan mode to return to normal operation of the console.
	- c. Press the **Esc** key or the **spacebar** to stop auto-scanning and exit the Auto Scan mode.

#### <span id="page-17-1"></span>**Skip Mode**

Switch between servers in order to monitor them manually.

- 1. Invoke the hotkey mode with the [**Num Lock**] + [**-**] or [**Ctrl**] + [**F12**] combination.
- 2. Press one of the arrow keys to exit the hotkey mode and enter Skip mode.
- 3. Press the left arrow key to switch to the first accessible port. Press the right arrow key to switch to the next accessible port. Press the up arrow key to switch to the last accessible port on the previous station. Press the down arrow key to switch to the first in the list on the next station.
	- a. Continue pressing arrow keys to skip to other servers. It is not necessary to invoke the hotkey mode again.
	- b. While in Skip mode, ordinary keyboard and mouse functions are suspended. Only the Skip mode compliant keystrokes and mouse clicks can be input. Exit Skip mode to return to normal operation of the console.
- 4. Press the **Esc** key or the **spacebar** to exit Skip mode.

#### <span id="page-17-2"></span>**Keyboard/Mouse Reset**

If the keyboard or mouse cease to function on the server connected to the currently selected port, you can perform a keyboard/mouse reset on the server. This works the same as unplugging and replugging the keyboard and mouse on the target server. To perform a server keyboard/mouse reset, key in the following hotkey combination:

- 1. Invoke the hotkey mode with the [**Num Lock**] + [**-**] or [**Ctrl**] + [**F12**] combination.
- 2. Press the **F5** key to exit the Hotkey mode and regain keyboard and mouse control on the server connected to the KVM port.

Perform a system reset on if the keyboard or mouse do not respond. See ["RESET switch" on page 3](#page-6-5) for the switch location.

#### <span id="page-17-3"></span>**Hotkey Beeper Control**

The beeper can be hotkey toggled on and off. To toggle the beeper, key in the following hotkey combination:

- 1. Invoke the hotkey mode with the [**Num Lock**] + [**-**] or [**Ctrl**] + [**F12**] combination.
- 2. Press the **B** key. The beeper will toggle on or off. The command line displays Beeper On or Beeper Off for one second and automatically exits the hotkey mode.

#### <span id="page-18-0"></span>**Quick Hotkey Control**

The Quick Hotkey can be toggled between [**Num Lock**] + [**-**] or [**Ctrl**] + [**F12**].

- 1. Invoke the hotkey mode with the [**Num Lock**] + [**-**] or [**Ctrl**] + [**F12**] combination.
- 2. Press the **H** key. The command line displays HOTKEY HAS BEEN CHANGED for one second and automatically exits the hotkey mode.

#### <span id="page-18-1"></span>**OSD Hotkey Control**

The OSD Hotkey can be toggled between [**Scroll Lock**], [**Scroll Lock**] and [**Ctrl**], [**Ctrl**].

- 1. Invoke the hotkey mode with the [**Num Lock**] + [**-**] or [**Ctrl**] + [**F12**]combination.
- 2. Press the **T** key. The command line displays HOTKEY HAS BEEN CHANGED for one second and automatically exits the hotkey mode.

#### <span id="page-18-2"></span>**Port OS Control**

To change a port's operating system to match that of the server attached to the port:

- 1. Invoke the hotkey mode with the [**Num Lock**] + [**-**] or [**Ctrl**] + [**F12**] combination.
- 2. Press the **F1** key to set the Port OS to Windows. Press the **F2** key to set the Port OS to Mac. Press the **F3** key to set the Port OS to Sun. Pressing a function key automatically exits the hotkey mode.

#### <span id="page-18-3"></span>**Restore Default Values**

Restore default values to the KVM Rack LCD (administrator use only).

- 1. Invoke the hotkey mode with the [**Num Lock**] + [**-**] or [**Ctrl**] + [**F12**] combination.
- 2. Press the **R** key.
- 3. Press the **Enter** key. The command line displays RESET TO DEFAULT SETTING for three seconds and automatically exits the Hotkey mode.

### <span id="page-19-0"></span>**Hotkey Summary Table**

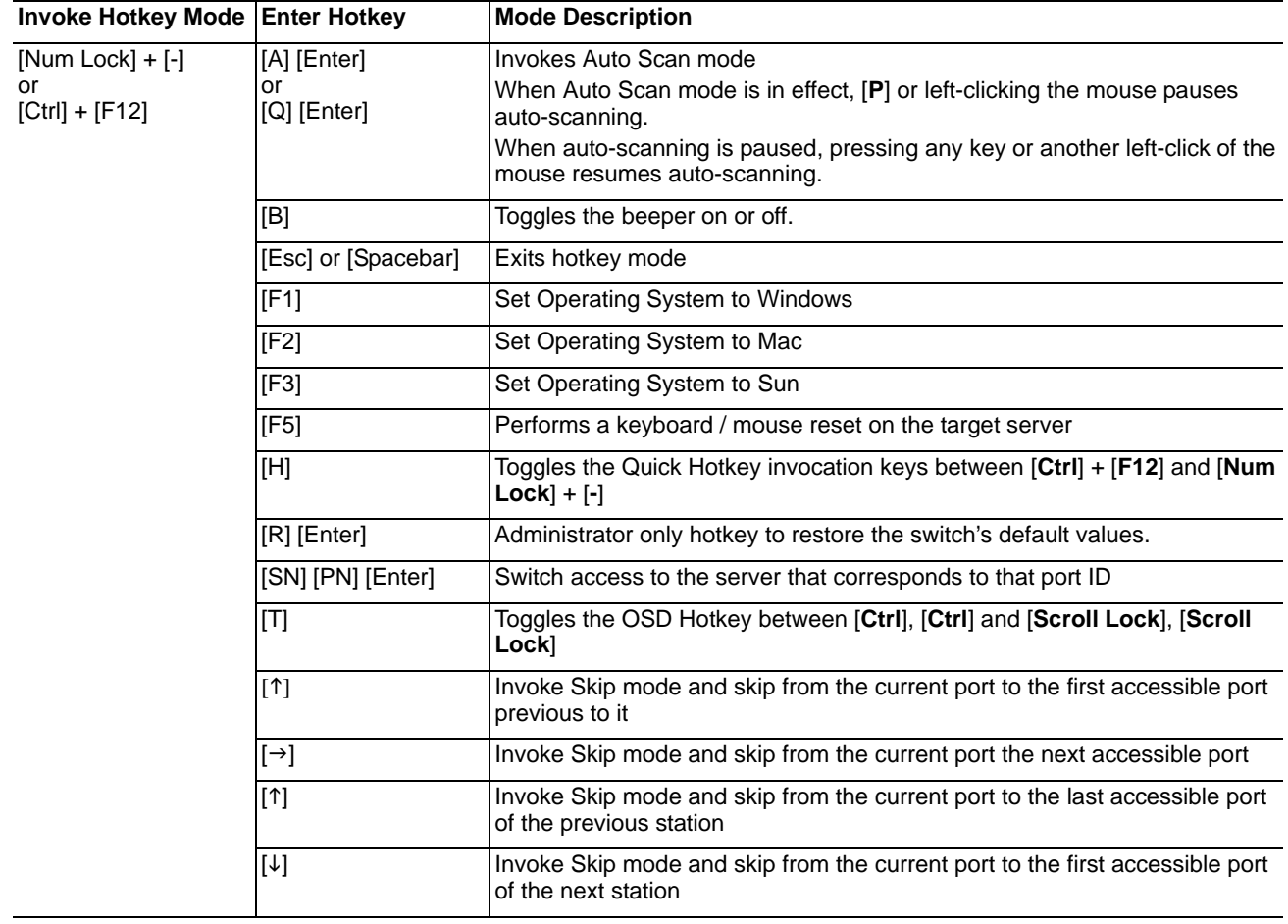

## <span id="page-20-0"></span>**Firmware Upgrade Utility**

#### <span id="page-20-1"></span>**Introduction**

The purpose of the Windows-based firmware upgrade utility is to provide an automated process for upgrading the KVM Rack LCD and compatible adapter cable firmware. The program comes as part of a firmware upgrade package that is specific for each device.

Check **www.apc.com** regularly to find the latest information and firmware upgrade packages.

#### <span id="page-20-2"></span>**Downloading the Firmware Upgrade Package**

To download the firmware upgrade package:

- 1. From a computer that is not part of your KVM installation, go to **www.apc.com** and enter the model name of your KVM Rack LCD for a list of available firmware upgrade packages.
- 2. Choose the firmware upgrade package that you wish to install (usually the most recent) and download it.

#### <span id="page-20-3"></span>**Preparation**

1. Use the Firmware Upgrade Cable (provided) to connect a COM port on your computer to the Firmware Upgrade Port of the KVM Rack LCD.

**NOTE:** Cascaded stations will automatically receive the upgrade via the in-series connection cables.

- 2. From the KVM Rack LCD console, login to the OSD as the administrator (see ["OSD Login" on](#page-11-2)  [page 8](#page-11-2)) and select the **F4 ADM** function.
- 3. Scroll down to FIRMWARE UPGRADE. Press the **Enter** key, then press the **Y** key to invoke the Firmware Upgrade mode (see ["FIRMWARE UPGRADE" on page 11](#page-14-3)). **NOTE:** During the upgrade, the port LEDs will flash on and off.

#### <span id="page-20-4"></span>**Start the Upgrade**

- 1. Run the downloaded firmware upgrade file by double-clicking the file icon or opening a command line and entering the full path to the file.
- 2. Click **Next** to continue. The Firmware Upgrade Utility main screen appears. The devices capable of being upgraded are listed in the Device List panel.
- 3. If the Check Firmware Version box (from the Firmware Upgrade Utility main screen) is checked, the utility compares the device's firmware version with the upgrade files. If the device's version is newer, the utility lets you decide whether to continue. It the box is not checked, the utility performs the upgrade directly. Click **Next** to perform the upgrade.

#### <span id="page-20-5"></span>**Upgrade Succeeded**

After the upgrade has completed, an **UPGRADE SUCCEEDED** screen appears to inform you that the procedure was successful. Click **Finish** to close the firmware upgrade utility.

#### <span id="page-20-6"></span>**Upgrade Failed**

If the **UPGRADE SUCCEEDED** screen DOES NOT appear, the upgrade failed.

#### <span id="page-20-7"></span>**Firmware Upgrade Recovery**

There are three conditions that call for firmware upgrade recovery:

- When the firmware upgrade is manually aborted.
- When the mainboard firmware upgrade fails.
- When the I/O firmware upgrade fails.

To perform a firmware upgrade recovery:

- 1. Shut off power to the KVM Rack LCD. If the KVM Rack LCD is part of a series of stations, disconnect it from the other KVM switches.
- 2. Connect the Firmware Upgrade Cable to the Firmware Upgrade Port.
- 3. Slide the Firmware Upgrade Recovery Switch to the **Recover** position. See ["FW UPGRADE](#page-5-2)  [NORMAL / RECOVERY" on page 2](#page-5-2) for the switch location.
- 4. Apply power to the KVM Rack LCD and repeat the upgrade procedure. See ["Start the Upgrade"](#page-20-4)  [on page 17](#page-20-4) for more information.
- 5. Once the upgrade is successful, shut off power to the KVM Rack LCD. Slide the Firmware Upgrade Recovery Switch to the **Normal** position. See ["FW UPGRADE NORMAL / RECOVERY"](#page-5-2)  [on page 2](#page-5-2) for more information.
- 6. If the KVM Rack LCD is part of a series of stations, reconnect it in the series.
- 7. Place the power switch on the back of the KVM Rack LCD in the ON position to apply power..

# <span id="page-21-0"></span>**Troubleshooting**

- Check that all cables are securely attached in their sockets.
- Update the firmware. See ["Firmware Upgrade Utility" on page 17](#page-20-0) for more information.

# <span id="page-21-1"></span>**Specifications**

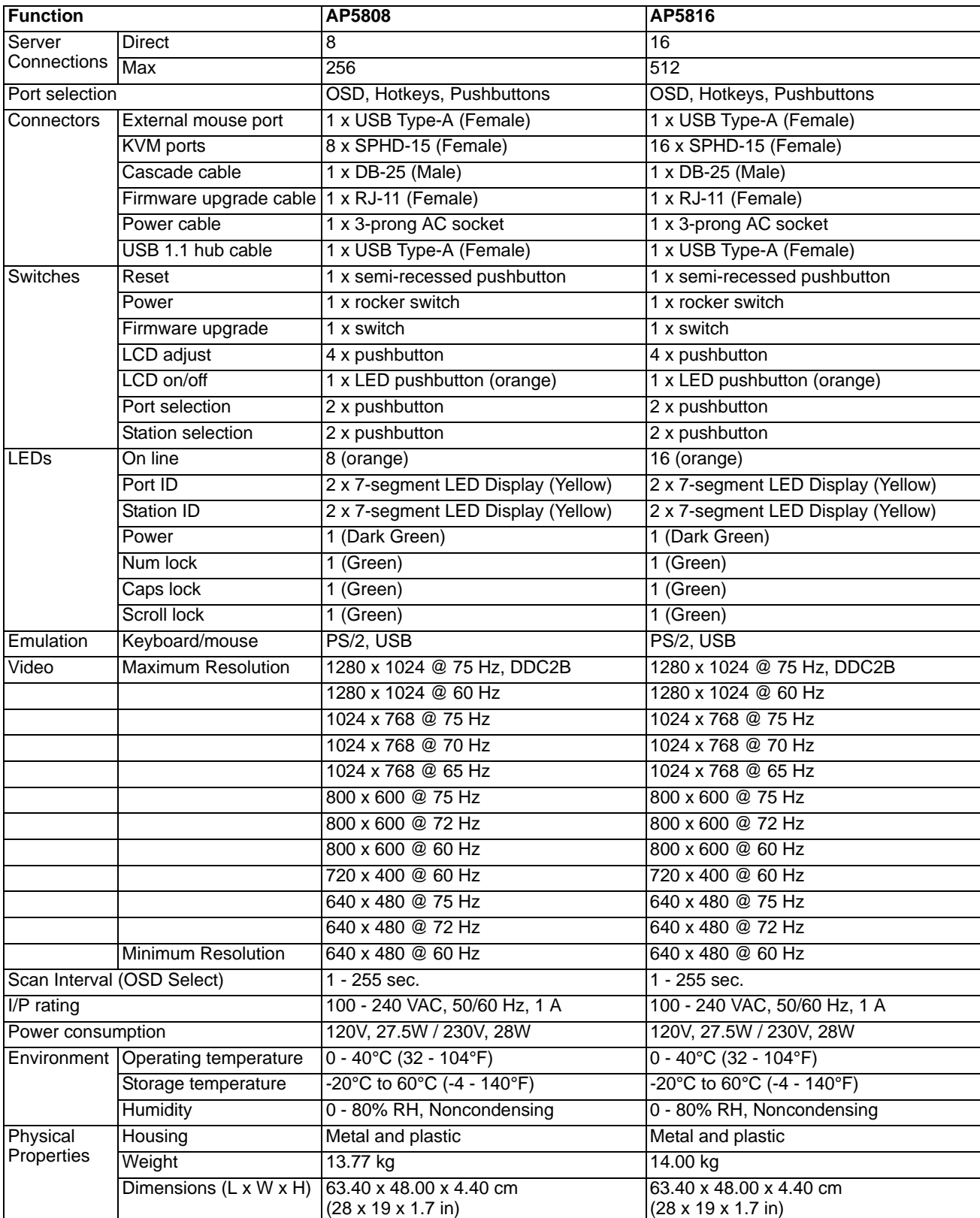

#### <span id="page-22-0"></span>**Connection Tables**

The following tables indicate the relationship between the number of KVM stations and the number of servers that can be controlled on a cascaded installation.

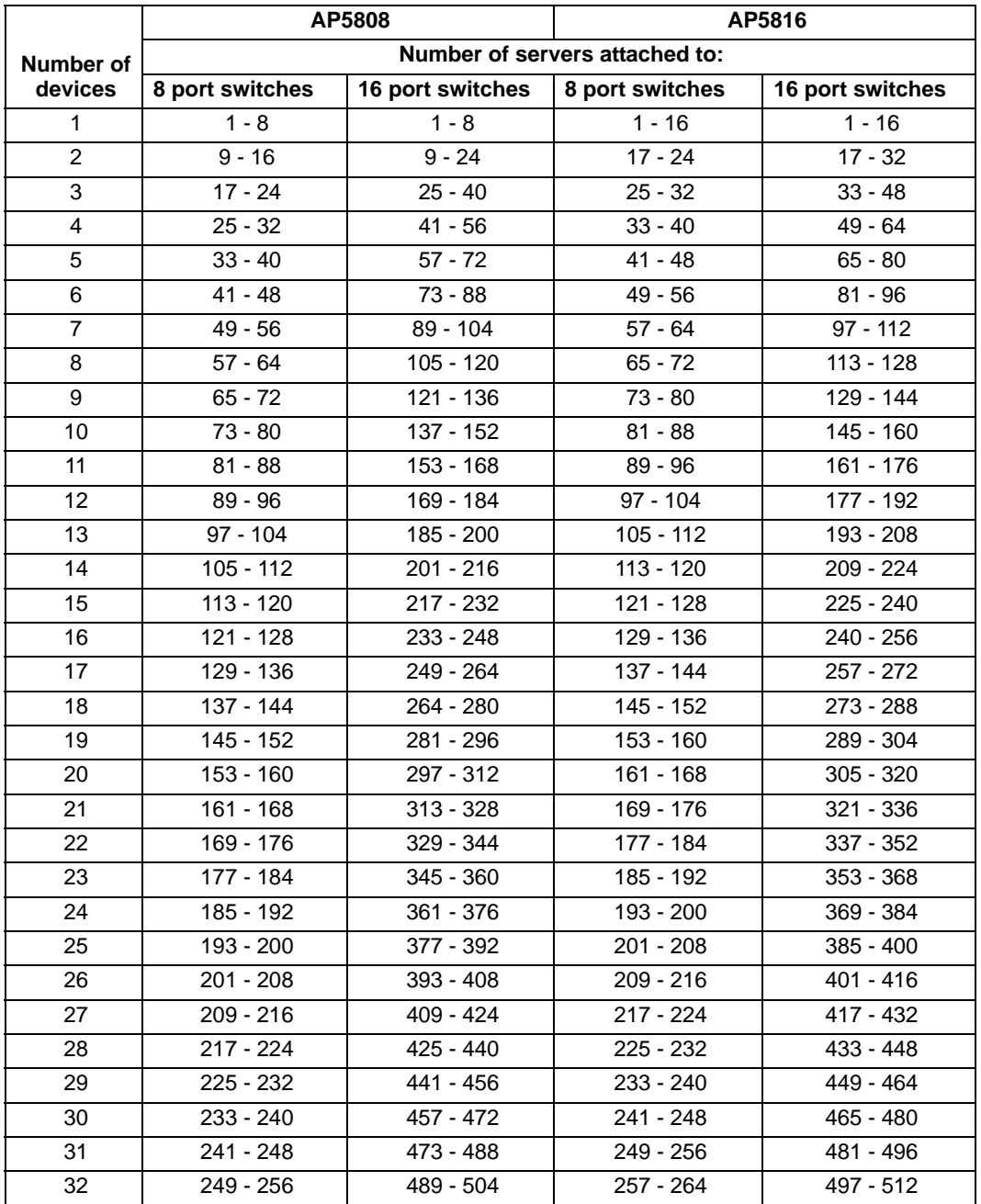

#### <span id="page-23-0"></span>**OSD Factory Default Settings**

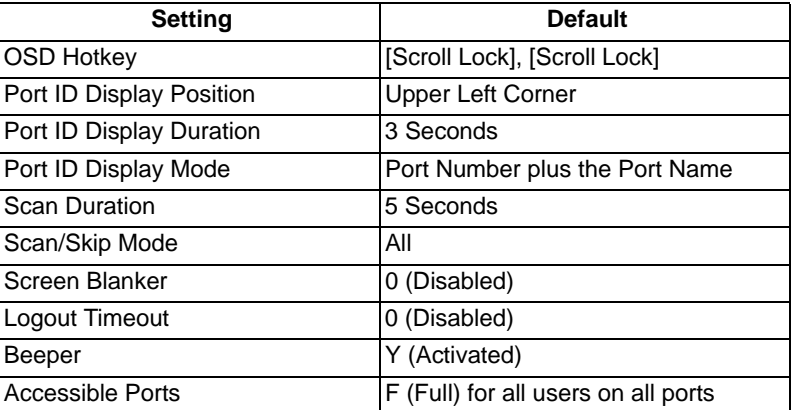

#### <span id="page-23-1"></span>**Dedicated Hotkeys**

Two dedicated keys are provided on the keyboard to make it easy to start the Hotkey (**KVM Hotkey**) mode and the OSD (**KVM OSD**) mode. The keys are toggles. Press them once to invoke the feature. Press them again to exit.

#### <span id="page-23-2"></span>**SPHD Connectors**

The KVM Rack LCD uses SPHD connectors for its KVM ports. The SPHD connectors have been modified so that only the custom KVM connection cables can be connected.

## <span id="page-24-1"></span><span id="page-24-0"></span>**Two-Year Factory Warranty**

This warranty applies only to the products you purchase for your use in accordance with this manual.

#### <span id="page-24-2"></span>**Terms of warranty**

Schneider Electric warrants its products to be free from defects in materials and workmanship for a period of two years from the date of purchase. Schneider Electric will repair or replace defective products covered by this warranty. This warranty does not apply to equipment that has been damaged by accident, negligence or misapplication or has been altered or modified in any way. Repair or replacement of a defective product or part thereof does not extend the original warranty period. Any parts furnished under this warranty may be new or factory-remanufactured.

#### <span id="page-24-3"></span>**Non-transferable warranty**

[This warranty extends only to the original purchaser who must have properly registered the product. The](http://www.schneider-electric.com)  [product may be registered at the Schneider Electric Web site,](http://www.schneider-electric.com) **www.schneider-electric.com**.

#### <span id="page-24-4"></span>**Exclusions**

Schneider Electric shall not be liable under the warranty if its testing and examination disclose that the alleged defect in the product does not exist or was caused by end user's or any third person's misuse, negligence, improper installation or testing. Further, Schneider Electric shall not be liable under the warranty for unauthorized attempts to repair or modify wrong or inadequate electrical voltage or connection, inappropriate on-site operation conditions, corrosive atmosphere, repair, installation, exposure to the elements, Acts of God, fire, theft, or installation contrary to Schneider Electric recommendations or specifications or in any event if the Schneider Electric serial number has been altered, defaced, or removed, or any other cause beyond the range of the intended use.

**THERE ARE NO WARRANTIES, EXPRESS OR IMPLIED, BY OPERATION OF LAW OR OTHERWISE, OF PRODUCTS SOLD, SERVICED OR FURNISHED UNDER THIS AGREEMENT OR IN CONNECTION HEREWITH. SCHNEIDER ELECTRIC DISCLAIMS ALL IMPLIED WARRANTIES OF MERCHANTABILITY, SATISFACTION AND FITNESS FOR A PARTICULAR PURPOSE. SCHNEIDER ELECTRIC EXPRESS WARRANTIES WILL NOT BE ENLARGED, DIMINISHED, OR AFFECTED BY AND NO OBLIGATION OR LIABILITY WILL ARISE OUT OF, SCHNEIDER ELECTRIC RENDERING OF TECHNICAL OR OTHER ADVICE OR SERVICE IN CONNECTION WITH THE PRODUCTS. THE FOREGOING WARRANTIES AND REMEDIES ARE EXCLUSIVE AND IN LIEU OF ALL OTHER WARRANTIES AND REMEDIES. THE WARRANTIES SET FORTH ABOVE CONSTITUTE SCHNEIDER ELECTRIC'S SOLE LIABILITY AND PURCHASER'S EXCLUSIVE REMEDY FOR ANY BREACH OF SUCH WARRANTIES. SCHNEIDER ELECTRIC WARRANTIES EXTEND ONLY TO PURCHASER AND ARE NOT EXTENDED TO ANY THIRD PARTIES.** 

**IN NO EVENT SHALL SCHNEIDER ELECTRIC, ITS OFFICERS, DIRECTORS, AFFILIATES OR EMPLOYEES BE LIABLE FOR ANY FORM OF INDIRECT, SPECIAL, CONSEQUENTIAL OR PUNITIVE DAMAGES, ARISING OUT OF THE USE, SERVICE OR INSTALLATION, OF THE PRODUCTS, WHETHER SUCH DAMAGES ARISE IN CONTRACT OR TORT, IRRESPECTIVE OF FAULT, NEGLIGENCE OR STRICT LIABILITY OR WHETHER SCHNEIDER ELECTRIC HAS BEEN ADVISED IN ADVANCE OF THE POSSIBILITY OF SUCH DAMAGES. SPECIFICALLY, SCHNEIDER ELECTRIC IS NOT LIABLE FOR ANY COSTS, SUCH AS LOST PROFITS OR REVENUE, LOSS OF EQUIPMENT, LOSS OF USE OF EQUIPMENT, LOSS OF SOFTWARE, LOSS OF DATA, COSTS OF SUBSTITUENTS, CLAIMS BY THIRD PARTIES, OR OTHERWISE.**

**NO SALESMAN, EMPLOYEE OR AGENT OF SCHNEIDER ELECTRIC IS AUTHORIZED TO ADD TO OR VARY THE TERMS OF THIS WARRANTY. WARRANTY TERMS MAY BE MODIFIED, IF AT ALL, ONLY IN WRITING SIGNED BY AN SCHNEIDER ELECTRIC OFFICER AND LEGAL DEPARTMENT.** 

#### <span id="page-24-5"></span>**Warranty claims**

[Customers with warranty claims issues may access the Schneider Electric customer support network through](http://www.schneiderelectric.com/support)  [the Support page of the Schneider Electric Web site,](http://www.schneiderelectric.com/support) **www.schneider-electric.com/support**. Select your country from the country selection pull-down menu at the top of the Web page. Select the Support tab to obtain contact information for customer support in your region.

## **Radio Frequency Interference**

### *NOTICE*

Changes or modifications to this unit not expressly approved by the party responsible for compliance could void the user's authority to operate this equipment.

This equipment has been tested and found to comply with the limits for a Class B digital device, pursuant to part 15 of the FCC Rules. These limits are designed to provide reasonable protection against harmful interference in a residential installation.This equipment generates, uses and can radiate radio frequency energy and, if not installed and used in accordance with the instructions, may cause harmful interference to radio communications. However, there is no guarantee that interference will not occur in a particular installation. If this equipment does cause harmful interference to radio or television reception, which can be determined by turning the equipment off and on, try to correct the interference by one or more of the following measures:

- Reorient or relocate the receiving antenna.
- Increase the separation between the equipment and receiver.
- Connect the equipment into an outlet on a circuit different from that to which the receiver is connected.
- Consult the dealer or an experienced radio or TV technician for help.

This Class B digital apparatus complies with Canadian ICES-003.

*Cet appareil numérique de la classe B est conforme à la norme NMB-003 du Canada.*

## **Worldwide Customer Support**

Customer support for this or any other product is available at no charge in any of the following ways:

- Visit the Schneider Electric Web site to access documents in the Schneider Electric Knowledge Base and to submit customer support requests.
	- **[www.schneider-electric.com](http://www.apc.com)** (Corporate Headquarters) Connect to localized Schneider Electric Web sites for specific countries, each of which provides customer support information.
	- **[www.schneider-electric.com/support/](http://www.apcc.com/support)** Global support searching Schneider Electric Knowledge Base and using e-support.
- Contact the Schneider Electric Customer Support Center by telephone or e-mail.
	- Local, country-specific centers: go to **[www.schneider-electric.com > Support > Operations around](http://www.apc.com/support/contact)  [the world](http://www.apc.com/support/contact)** for contact information.

For information on how to obtain local customer support, contact the representative or other distributors from whom you purchased your product.